## **Device firmware update procedure**

For firmware upgrade needed Track Assistant software with the update module.

1. From menu bar, choose module named - Firmware.

2. Connect device to computer via USB data cable (do not connect GH to Track Assistant!!!).

3. Select Firmware table from menu bar and choose Firmware version which has to be installed.

4. Switch GH to FW installation mode:

Press and hold  $\curvearrowright$  green and  $\curvearrowright$  red-alarm buttons at the same time, then press shortly reset button(Figure 1).

Make sure that the device is in the firmware update mode. It is possible to check device mode from LED's indication. When device is in update mode, battery and GSM LEDs has to light up.

5. From the port table select virtual port to which device is connected . If port is not available reconnect device and click on a reset button and select it from available ports .If the list contains more than one port, remember these ports before reset.

6. If the device is ready click START button to begin firmware installation.

7. After successful firmware update you will be asked to reset device.

8. It is recommended to delete device memory thru Track Assistant application!

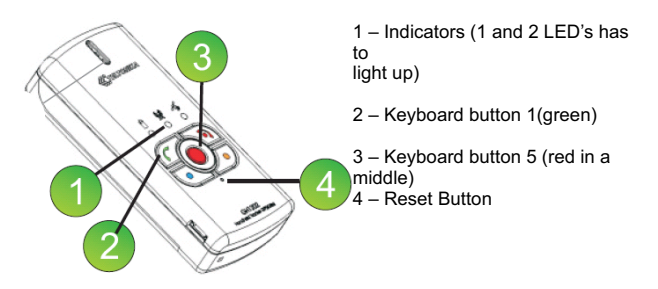

Figure 1

## **Indication**

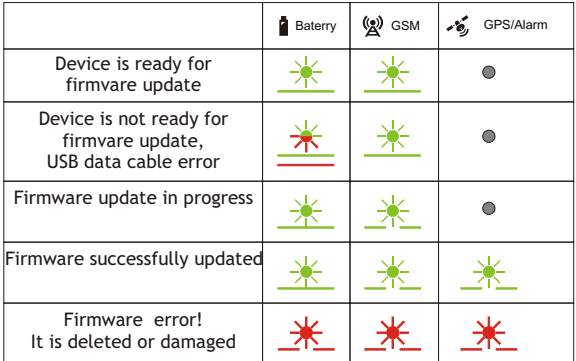

## Types of errors and their solution

If firmware of the device has been damaged or removed - it can be rewritten again.

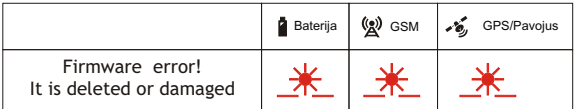

In this situation, device must be reconnected to computer. After reconnecting device the firmware update procedure can be started again.